# **Форма по внесению/корректировке контактных данных**

Для внесения/корректировки контактных данных лицензиату необходимо:

1) Открыть интернет-портал Росздравнадзора

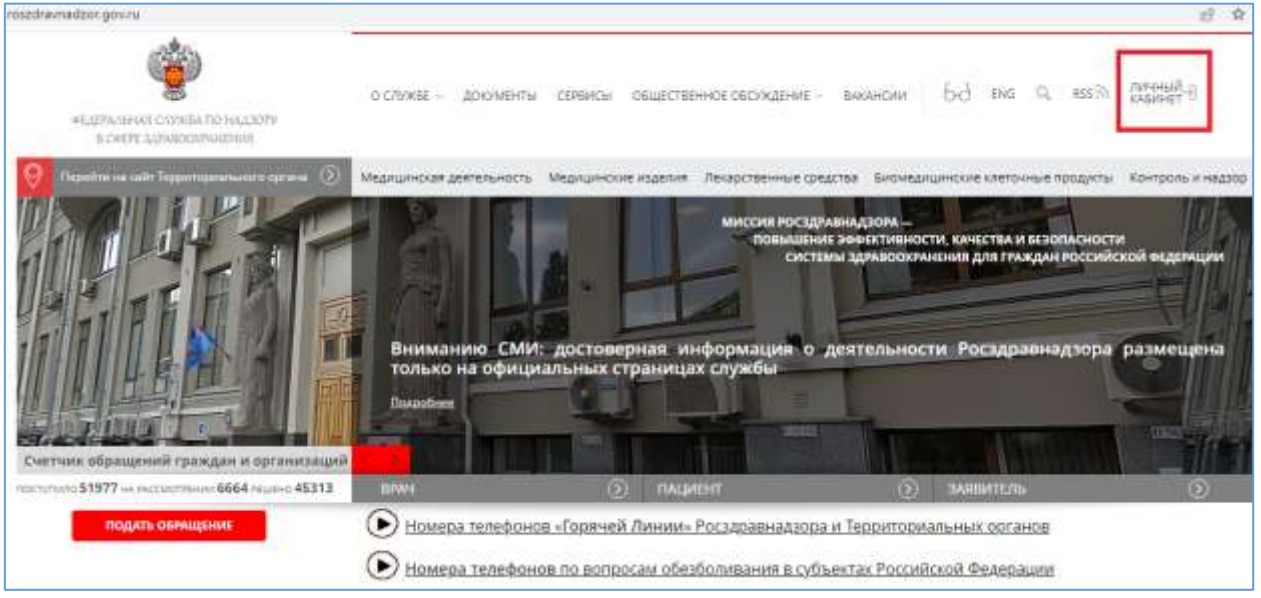

### 2) Авторизоваться посредством ЕСИА

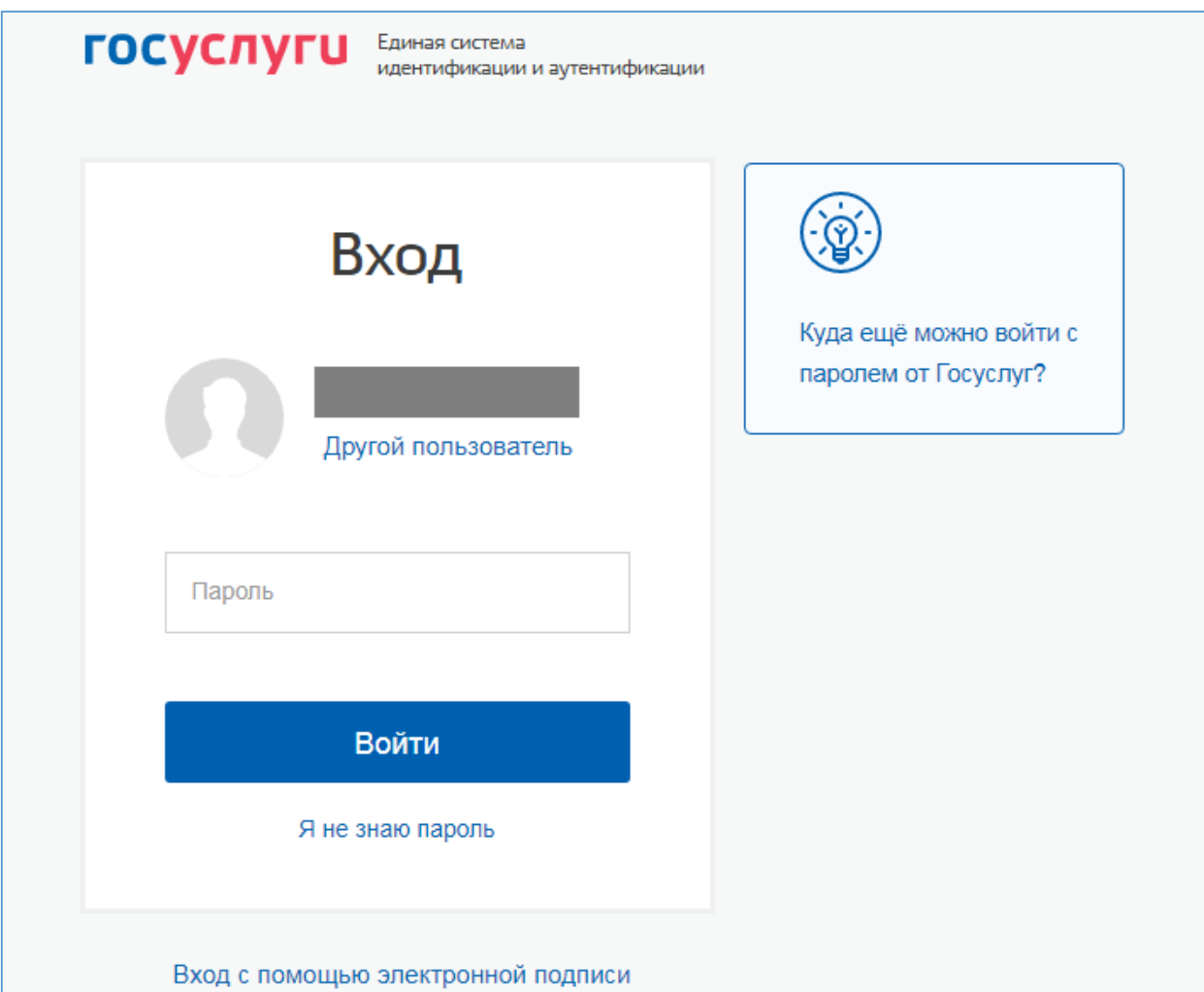

#### 3) Перейти в раздел «личный кабинет лицензиата»

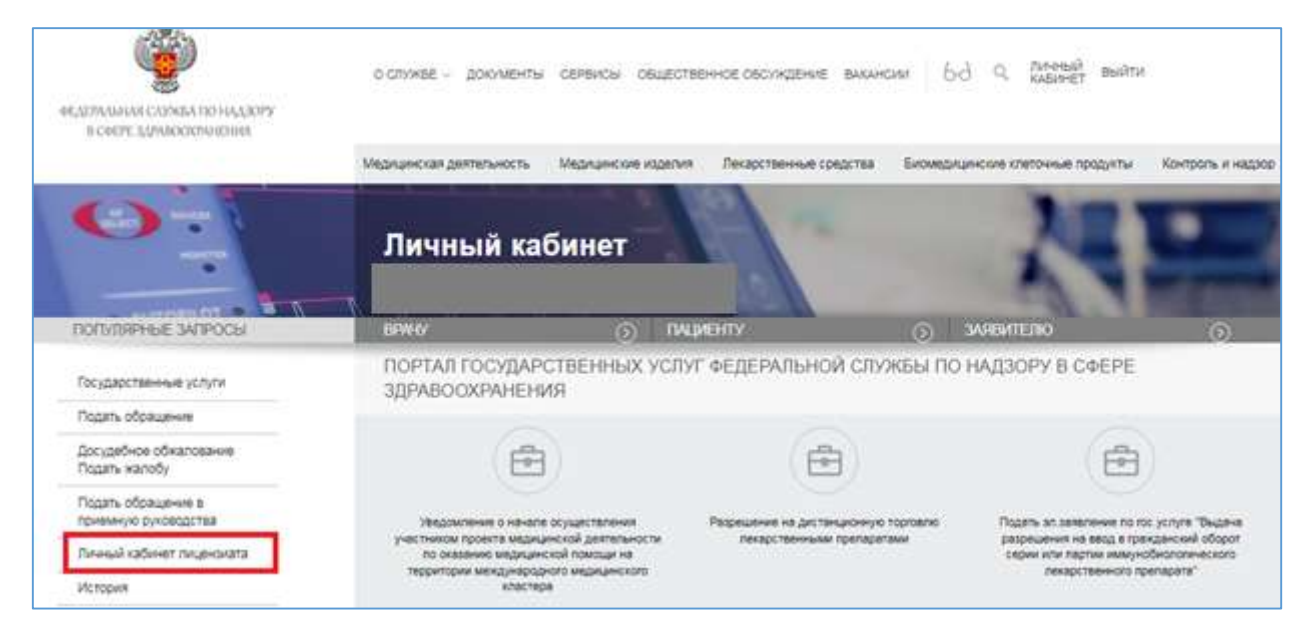

4) На экране будут отражены действующие лицензии с текущими контактными данными

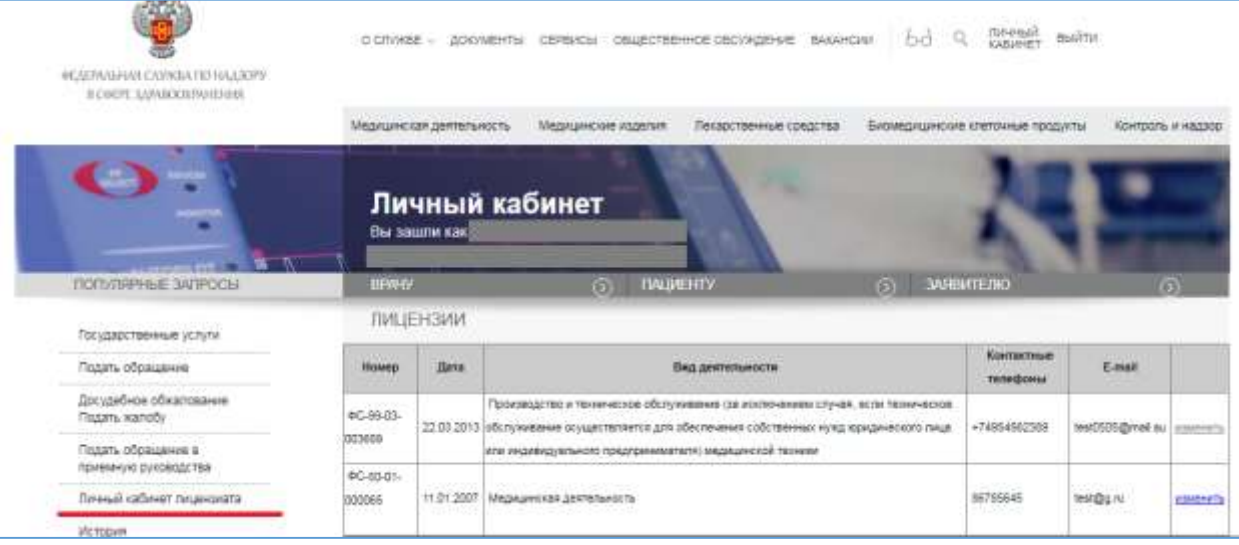

5) Для корректировки необходимо нажать ссылку «Изменить» в правой колонке строки с лицензией и скорректировать необходимые данные. Оба поля обязательно должны быть заполнены. В поле с телефоном может быть внесено несколько контактных телефонов, разделённых «;». Нажать кнопку «Сохранить».

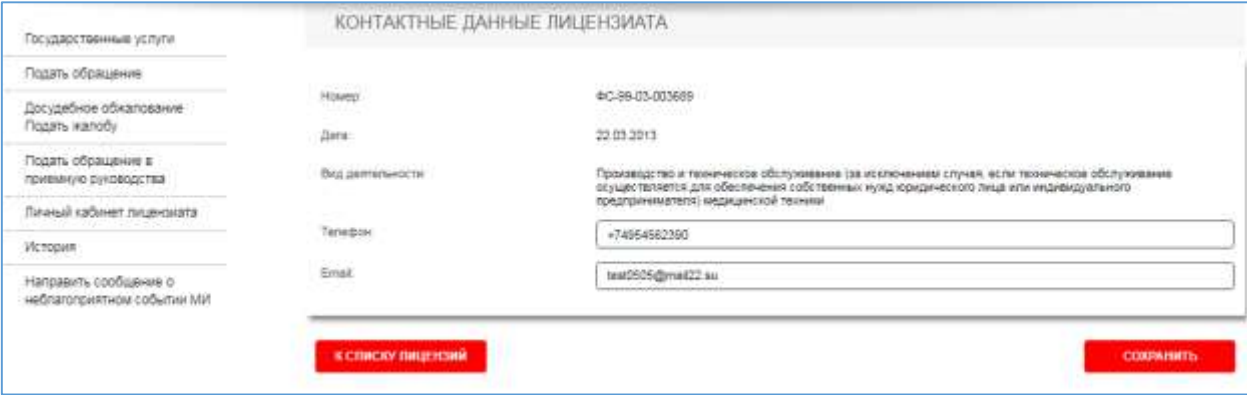

6) Контактные данные будут изменены.

## **Просмотр контактных данных в АИС «Росздравнадзор»**

В АИС «Росздравнадзор» данные изменения можно увидеть:

1) В карточке лицензии на вкладке «Изменения контактной информации»

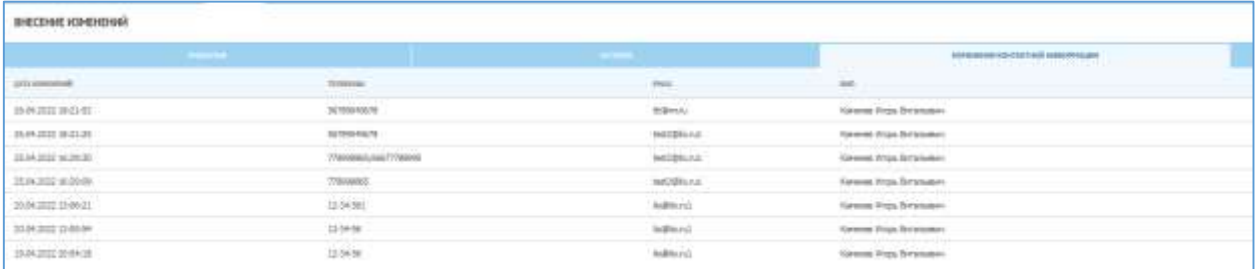

Последнее изменение всегда представлено сверху таблицы.

2) Актуальная контактная информация видна на вкладке «Лицензия», блоке «Контактная информация»

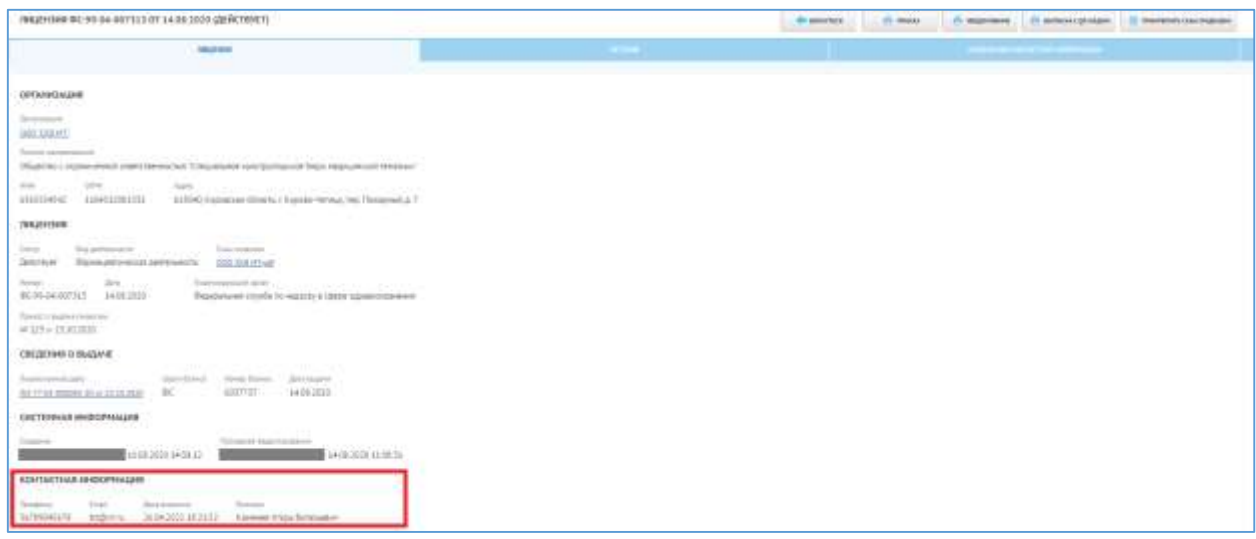

#### 3) В подразделе «Изменение контактных данных»

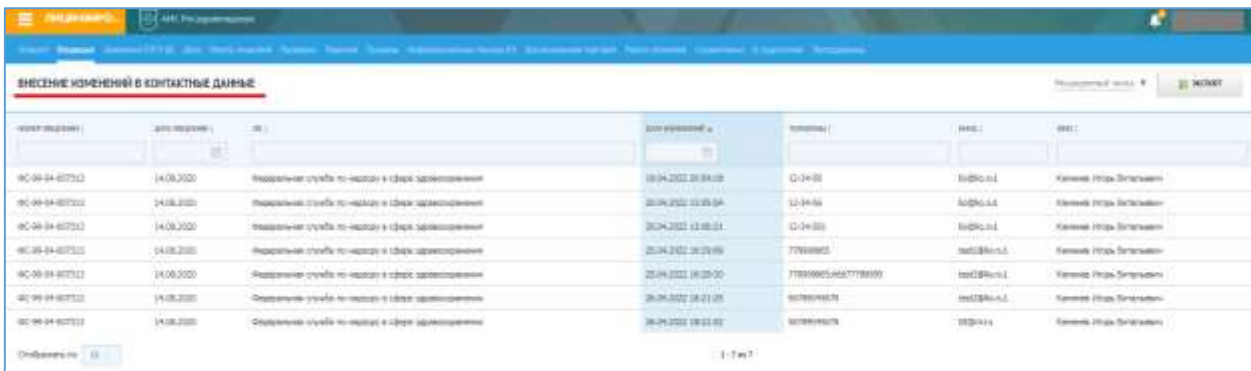